## フォルダを整理する方法

全学ポートフォリオシステムは、授業用の教材を保管したり、整理したりすることができ るようになっております。

保存した資料を、そのままシステムを介して学生さんに提示することもできるようになり ます(その方法についてはサポートデスクにお問い合わせいただくか、別の説明資料とし てアップロードされている中の、資料提示の方法に関する説明をご参照ください)。

ここでは、システム内で教材用ファイルを管理する方法についてご案内いたします。

すでにたくさんアップロードされていて、「どになにがあるかわからない!」という場合も、 ご参考になれば幸いです。

## ★ 整理例

年度毎や半期ごとのフォルダをつくって整理しておくと、探しやすくなると思います。

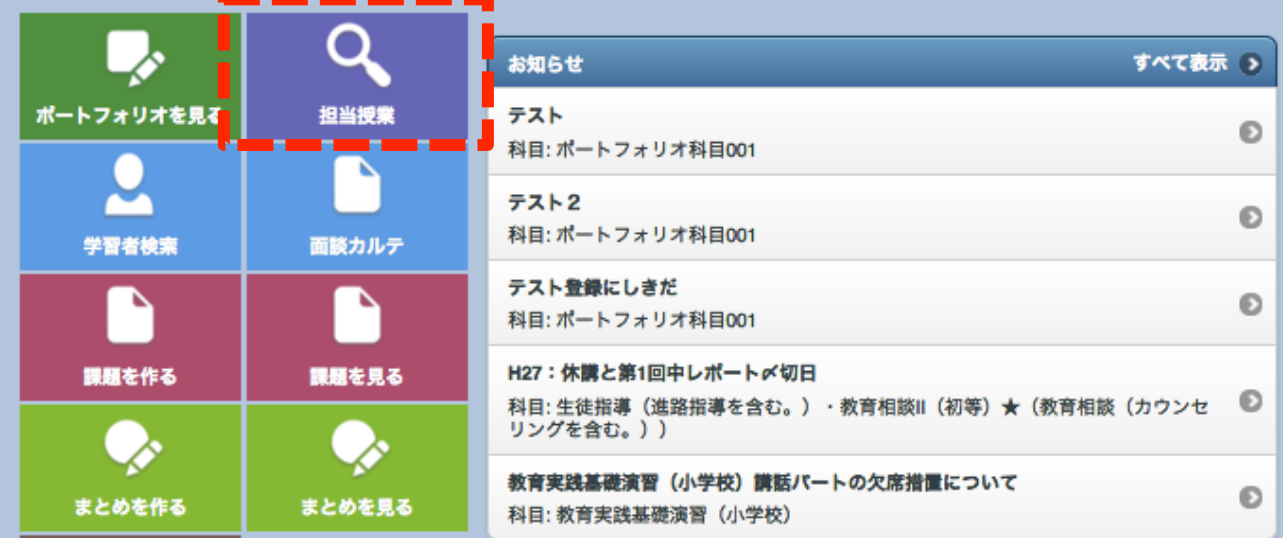

▼ トップページで「担当授業」をクリックします。

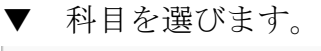

ポートフォリオ科目001 評価依頼 [課題:1件]

▼ 「フォルダ管理」をクリックします。

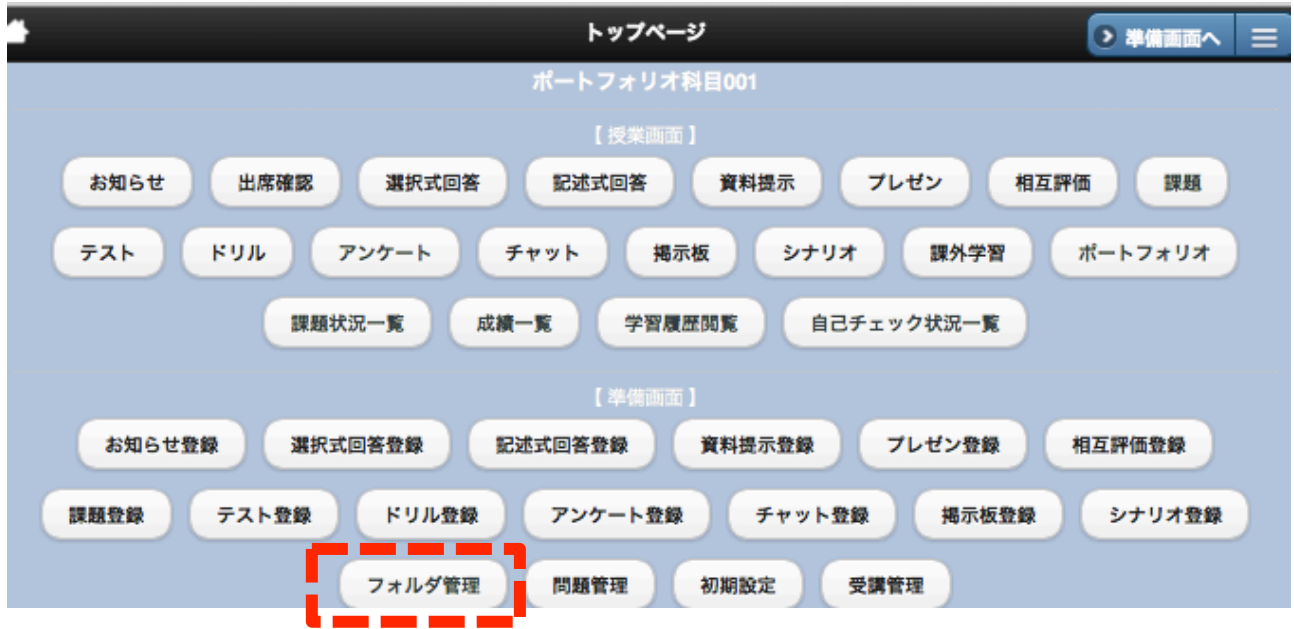

▼ 「新規」をクリックすると、「科目コードフォルダ」の下に、新しいフォルダをつくる ことができます。「追加」をクリックすると、新しくファイルをアップロードすることがで きます。

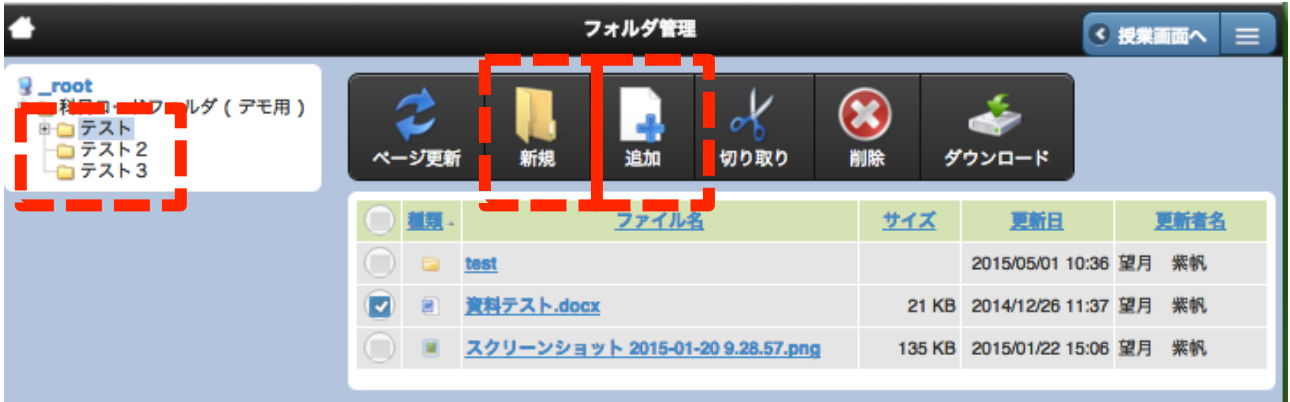

▼ 別のフォルダに移動させたいファイルやフォルダがある場合は、該当ファイルのチェ ックボックスをオンにさせて「切り取り」をクリックし、移動先のフォルダをクリックし て「貼り付ける」をクリックしてください。

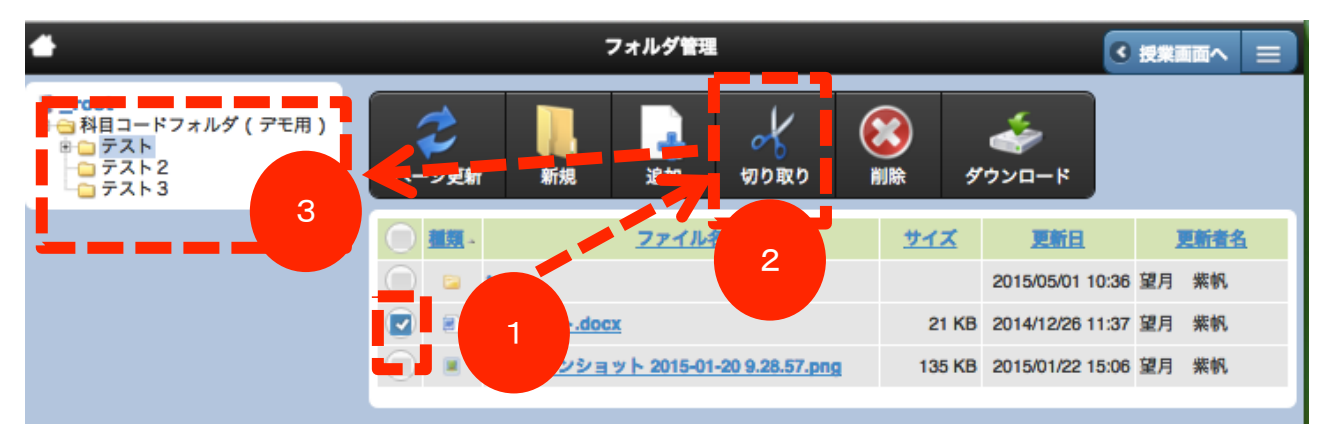